# **Historical Requirement Coverage Report**

Shows a daily historical view of Requirements coverage. It is possible to see the evolution of the Requirement's coverage status over time for a particular **A nalysis Version** (or **Test Plan**) and **Test Environment**.

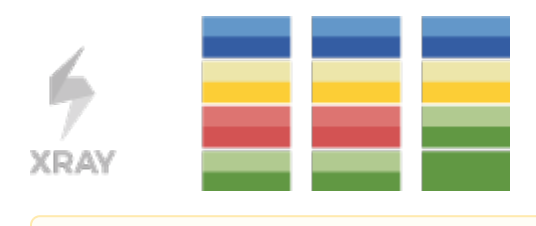

#### **Please note**

To use this report, your project must have the Requirement Coverage enabled. See how in Configure JIRA project to be used as Requirements [project](https://docs.getxray.app/display/XRAY730/Configuring+a+Jira+project+to+be+used+as+a+Requirements+project).

- [Purpose](#page-0-0)  $\bullet$ 
	- [How to use](#page-0-1)
		- <sup>o</sup> [Source data](#page-0-2)
- <sup>o</sup> [Analysis](#page-4-0)
- **[Example](#page-5-0)**
- $\bullet$ [Sharing the Report](#page-5-1)

# <span id="page-0-0"></span>Purpose

This report allows users to evaluate the progress of the requirement coverage status, which implicitly takes into account the testing results associated with each requirement.

### <span id="page-0-1"></span>How to use

This report is either accessible from **Xray Reports** icon on the project left sidebar or from the standard **Reports** icon, which includes other kinds of reports besides Xray.

At the top of the report you'll find several areas related with the report and with the data shown in the report.

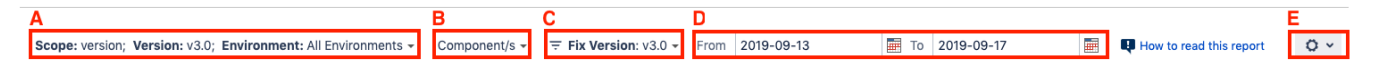

- **A**: Analysis & Scope, for choosing how to analyze the entities
- **B:** Group by, for defining how to visually group/aggregate items
- **C**: Filter, for selecting the source data
- **D:** Data range
- **E**: Visualization information and options

You need to configure the source data (i.e., the requirements) for the chart and how to calculate the requirement status for each.

#### <span id="page-0-2"></span>Source data

Source "requirement" issues can be directly provided (within section C) using the requirement fields configured in the Basic tab or the JQL written in the Ad vanced tab.

By default, the Basic tab provides the following fields:

- **Project**: Select multiple projects to analyze **(Only available in Xray Enterprise)**
- **Fix Version**: Version assigned to requirements
- $\bullet$ **Sprint (Only if Jira Software is installed):** Sprint assigned to requirements
- **Component:** Components assigned to requirements
- **Status:** The Issue's workflow status
- **Resolution:** The Issue's workflow resolution
- **Contains text:** Filter requirements by text

Scope: Version; Version: None - latest execution; Environment: All Environments v

F Project: Calculator (CALC) Fix Version: v3.0 Component: UI Status: Closed Resolution: Done v

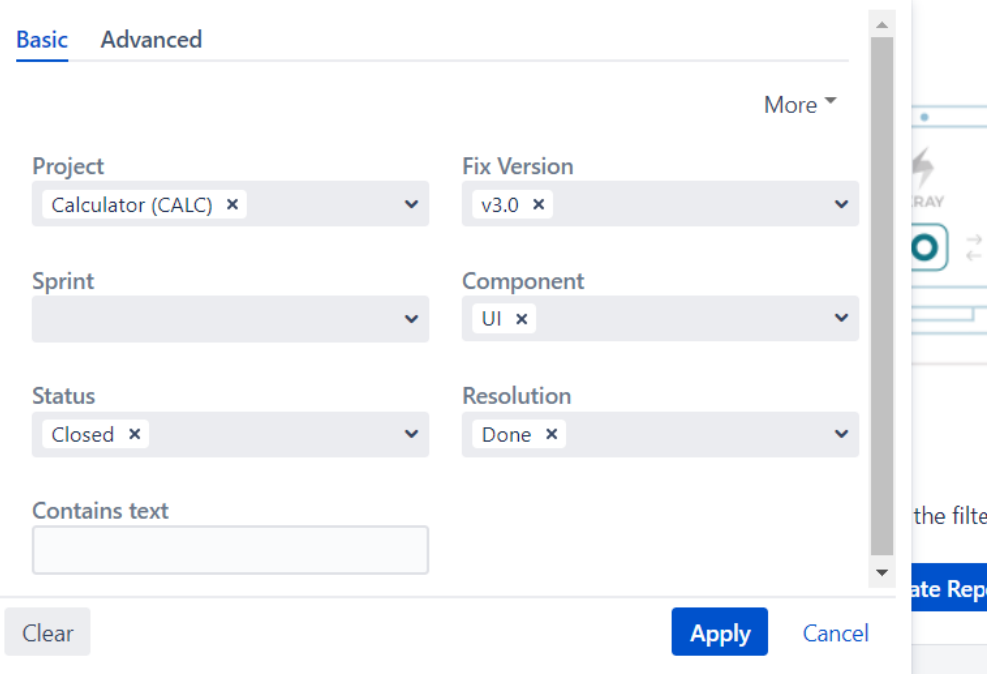

By clicking on More, it's possible to manage which fields will be used to filter the requirements:

- Selecting fields will enable to filter further the requirements
- Unselecting fields will remove them from the search criteria

The default fields cannot be removed from the dialog

Scope: Version; Version: None - latest execution; Environment: All Environments  $\star$ 

F Project: Calculator (CALC) Fix Version: v3.0 Component: UI Status: Closed Resolution: Done v

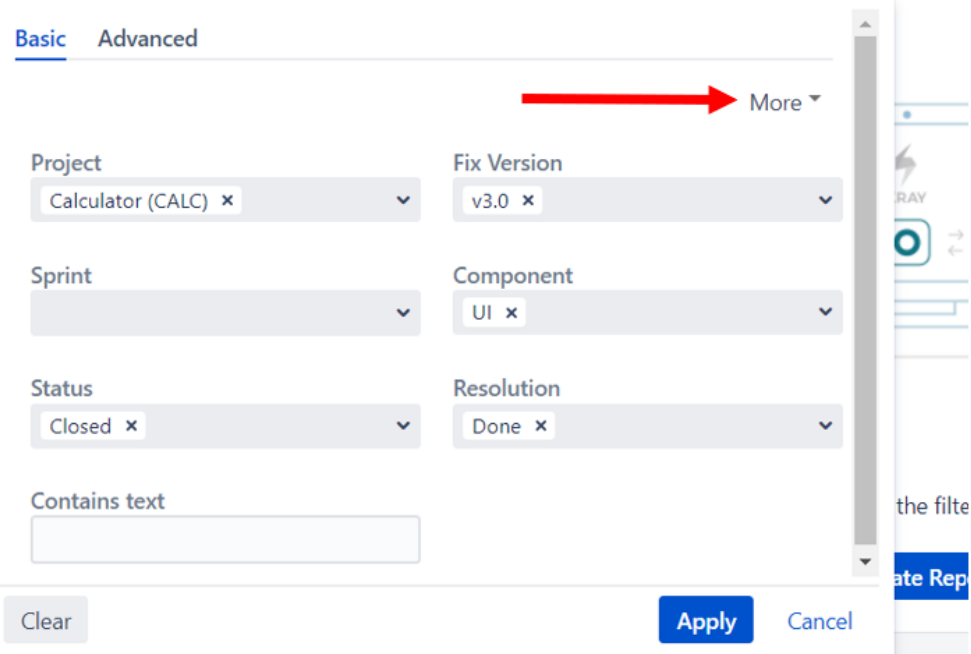

Scope: Version; Version: None - latest execution; Environment: All Environments -

F Project: Calculator (CALC) Fix Version: v3.0 Component: UI Status: Closed Resolution: Done v

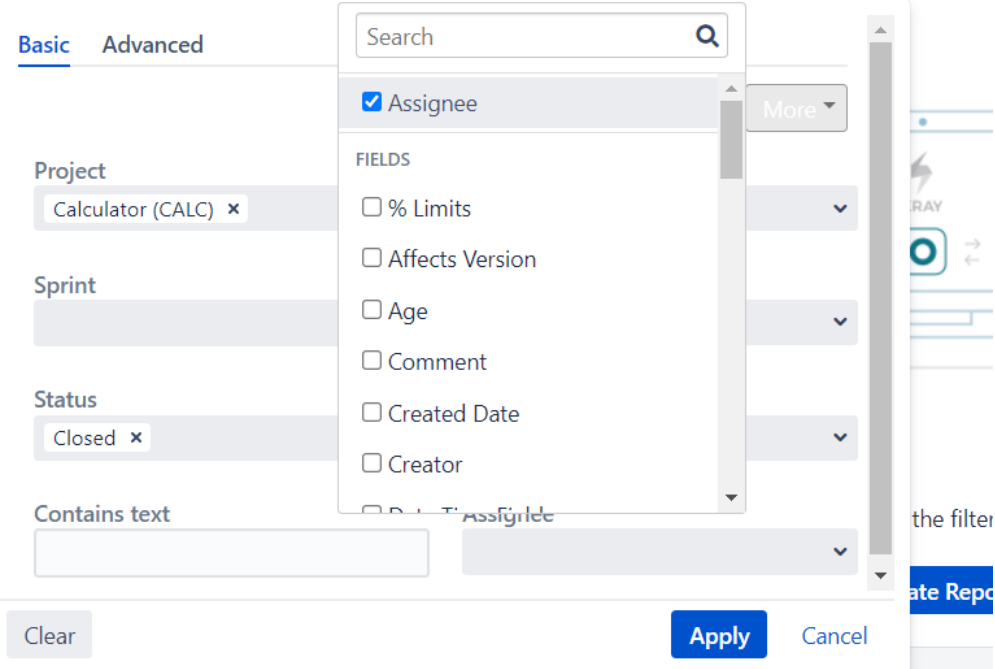

Alternatively to the Basic, the Advanced tab offers the possibility of filtering the requirements via JQL:

Scope: Version; Version: None - latest execution; Environment: All Environments v

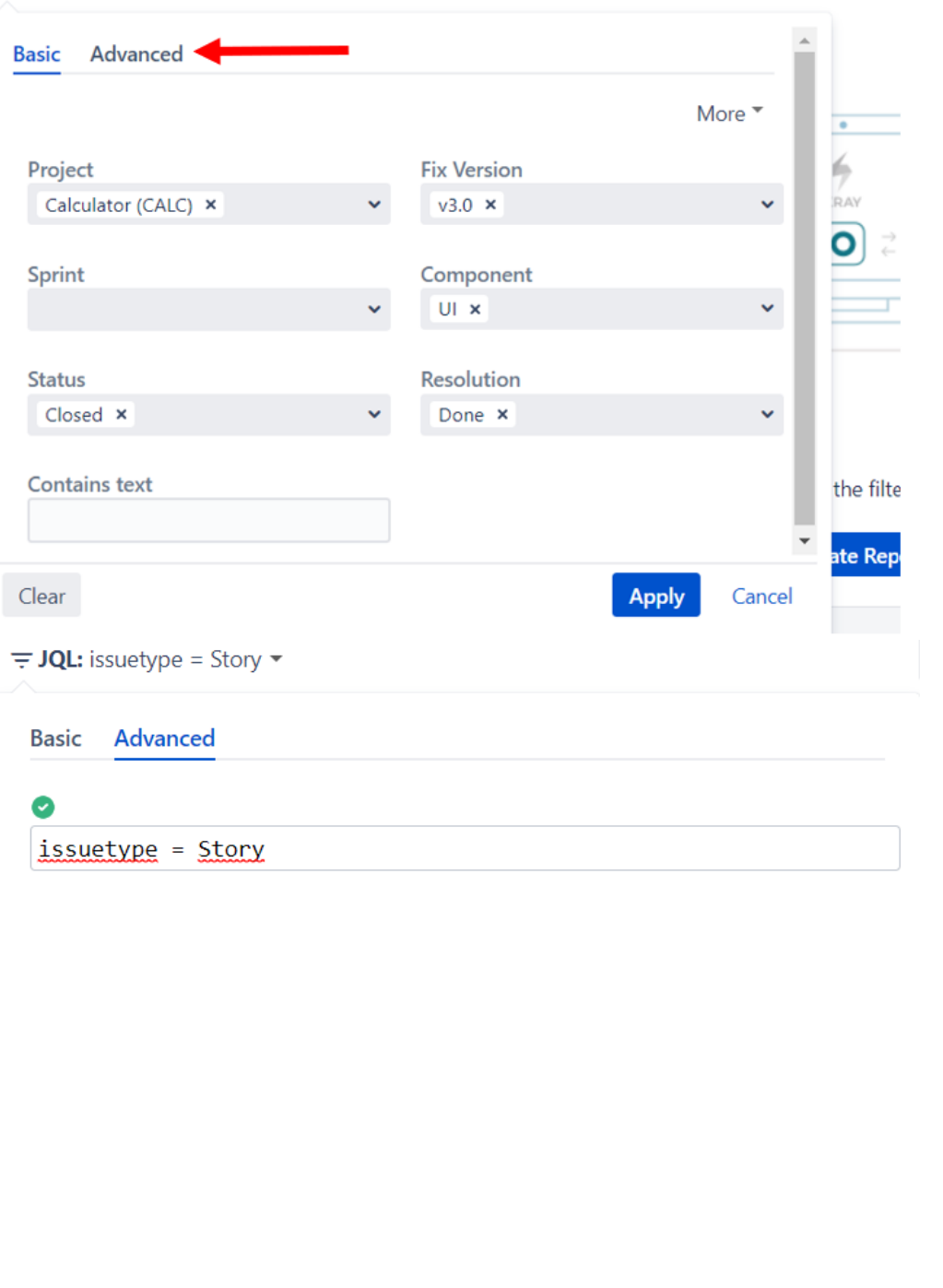

F Project: Calculator (CALC) Fix Version: v3.0 Component: UI Status: Closed Resolution: Done v

If you wish, you can clear the filter in order to see all Requirements once again. You can do this by clicking on the Clear button and then press Apply.

There is also an options menu (within section E) where you can choose the visualization type for the report:

Clear

- **hierarchical** only the parent requirement issues will be presented in the report, if the filter includes them. Sub-requirements can still be visualized in the overall details table.
- **flatten** the requirement issues will not consider the parent/child relationship. All parent and child requirements will be considered and showed similarly in the report.

**Apply** 

Cancel

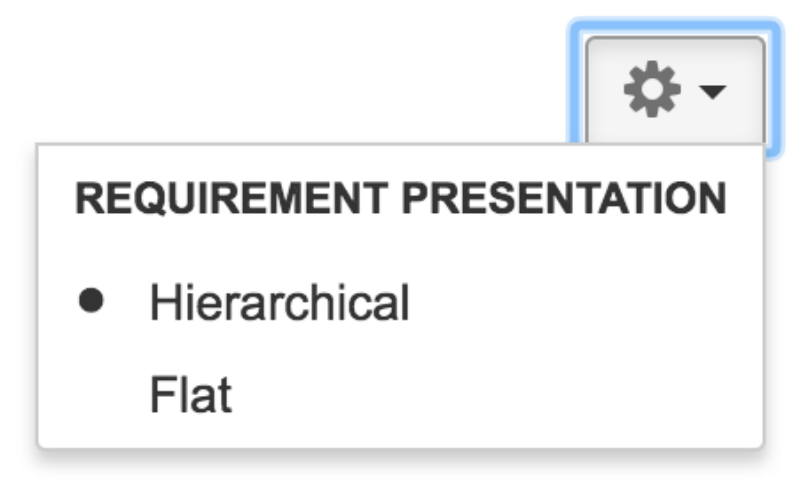

### <span id="page-4-0"></span>Analysis

On the left side (within section A), it's possible to define the analysis strategy, i.e., the way you want to analyze the selected/filtered requirements. You can choose to analyze either by **Version** or **Test Plan,** and complement it with a **Test Environment.**

If you choose analysis by **Version**, then the latest results from Test Executions for the specified version are taken into account. If you choose **Test Plan**, only Test Executions (and related results) associated with the given Test Plan are considered in the calculation of the requirement status.

If the Test Environment is specified, then only the executions that ran in the specified environment are considered.

#### Scope: version; Version: v1.1; Environment: All Environments -

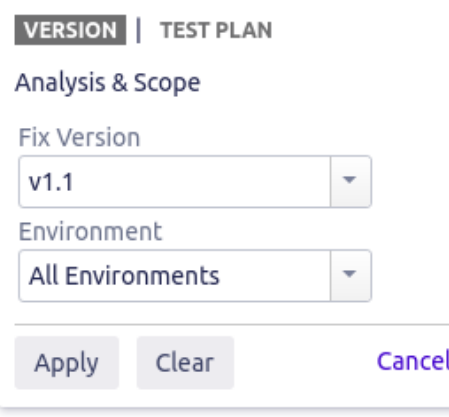

**Tips**

For more information, please see [Coverage Analysis](https://docs.getxray.app/display/XRAY730/Coverage+Analysis) and [Understanding coverage and the calculation of Test and requirement statuses](https://docs.getxray.app/display/XRAY730/Understanding+coverage+and+the+calculation+of+Test+and+requirement+statuses).

The user can also enter a time period (within section D) to analyze the daily coverage of requirements.

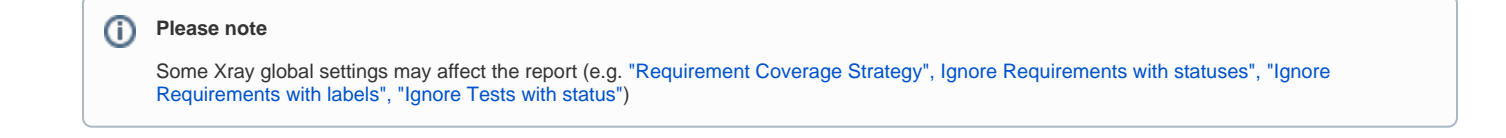

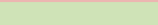

## <span id="page-5-0"></span>Example

This graphical report is composed of two similar vertical stacked bar charts: one showing absolute values and the other showing relative percentage normalized values. Both charts are interactive. Hovering over the different bars shows a small popup with information about the specific series (Status~Grouping, Date and Percentage/Value). You can deactivate a particular series by clicking in the series legend.

Each chart column shows the Requirement coverage status for a given day. Each status has a different color and is divided by Requirement Grouping with a gradient.

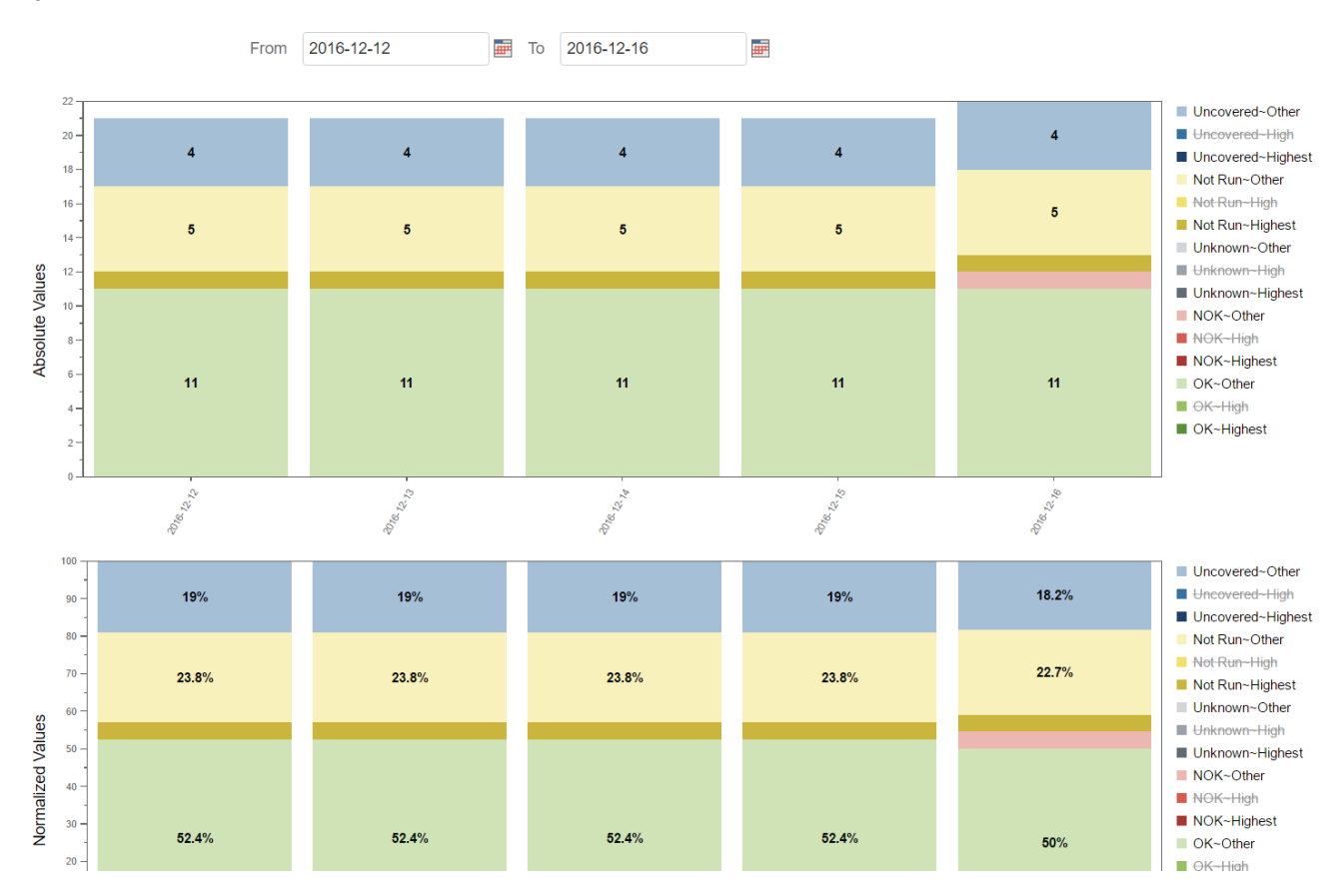

# <span id="page-5-1"></span>Sharing the Report

The report can be shared by copying and sending the URL located in the browser's address bar.

When opening the report, the Analysis & Scope, Filter, Group by, Date range and Requirement Presentation options will be automatically populated with the values provided in the URL.